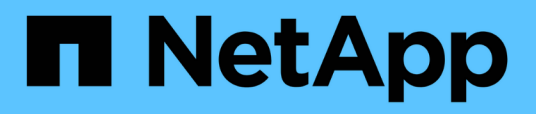

## **Personnalisation du rapport d'inventaire du cluster**

OnCommand Unified Manager 9.5

NetApp December 20, 2023

This PDF was generated from https://docs.netapp.com/fr-fr/oncommand-unified-manager-95/onlinehelp/task-customizing-the-cluster-inventory-report-to-display-clusters-reaching-svm-count-limit.html on December 20, 2023. Always check docs.netapp.com for the latest.

# **Sommaire**

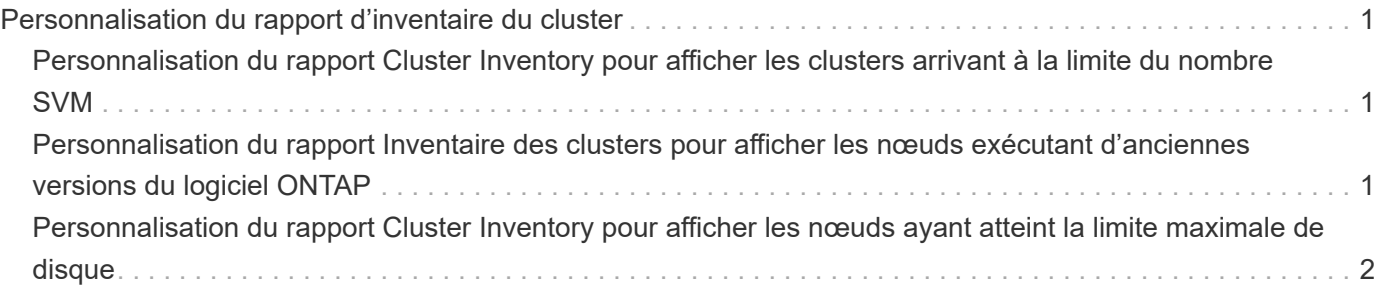

# <span id="page-2-0"></span>**Personnalisation du rapport d'inventaire du cluster**

Vous pouvez personnaliser les rapports d'inventaire pour surveiller les ressources insuffisantes sur les composants des clusters. Vous pouvez par exemple personnaliser des rapports afin de contrôler les informations, comme les clusters qui approchent de la limite de nombre de SVM, les nœuds qui exécutent des versions plus anciennes d'ONTAP et les nœuds qui atteignent la limite maximale de disques.

## <span id="page-2-1"></span>**Personnalisation du rapport Cluster Inventory pour afficher les clusters arrivant à la limite du nombre SVM**

Vous pouvez personnaliser le rapport Cluster Inventory pour afficher les clusters, triés par ordre décroissant de nombre de SVM.

### **Description de la tâche**

Vous pouvez également effectuer cette tâche en allant sur la page Rapports et en cliquant sur **Exécuter le rapport** pour le rapport approprié.

## **Étapes**

- 1. Pour supprimer le regroupement par cluster ou nœud, effectuez les opérations suivantes :
	- a. Cliquez dans la colonne qui doit être dégroupée.
	- b. Cliquez sur le bouton icône.
	- c. Sélectionnez **Groupe** > **Supprimer le groupe interne**.
- 2. Pour trier les clusters par nombre de SVM, effectuez les opérations suivantes :
	- a. Cliquez dans la colonne **SVM Count**.
	- b. Cliquez sur le bouton icône.
	- c. Sélectionnez **Groupe** > **Supprimer l'option Groupe interne**.
- 3. Sélectionnez **filtre** > **N haut/bas**.
- 4. Dans la boîte de dialogue **Haut/Bas N**, sélectionnez **Haut N** dans le champ **filtre** et entrez une valeur dans le champ de texte.
- 5. Cliquez sur **OK**.

## <span id="page-2-2"></span>**Personnalisation du rapport Inventaire des clusters pour afficher les nœuds exécutant d'anciennes versions du logiciel ONTAP**

Vous pouvez personnaliser le rapport d'inventaire des clusters pour afficher les nœuds filtrés par d'anciennes versions de ONTAP.

#### **Description de la tâche**

Vous pouvez également effectuer cette tâche en allant sur la page Rapports et en cliquant sur **Exécuter le rapport** pour le rapport approprié.

#### **Étapes**

- 1. Pour supprimer le regroupement par cluster, ou nœud, effectuez les opérations suivantes :
	- a. Cliquez dans la colonne qui doit être dégroupée.
	- b. Cliquez sur le bouton icône.
	- c. Sélectionnez **Groupe** > **Supprimer le groupe interne**.
- 2. Pour filtrer les nœuds qui n'exécutent pas ONTAP 8.3, cliquez sur la colonne **ONTAP version** et ouvrez la

boîte de dialogue **Filter** en cliquant sur licône.

- 3. Dans la liste déroulante **condition**, sélectionnez **non égal à**.
- 4. Cliquez sur **Sélectionner les valeurs** et sélectionnez **8.3**.
- 5. Cliquez sur **OK**.

## <span id="page-3-0"></span>**Personnalisation du rapport Cluster Inventory pour afficher les nœuds ayant atteint la limite maximale de disque**

Vous pouvez personnaliser le rapport Cluster Inventory pour afficher la liste des nœuds qui atteignent la limite maximale de disque et trié par ordre croissant.

#### **Description de la tâche**

Vous pouvez également effectuer cette tâche en allant sur la page Rapports et en cliquant sur **Exécuter le rapport** pour le rapport approprié.

### **Étapes**

- 1. Pour supprimer le regroupement par cluster, ou nœud, effectuez les opérations suivantes :
	- a. Cliquez sur les colonnes qui doivent être dégroupées.
	- b. Cliquez sur le bouton icône.
	- c. Sélectionnez **Groupe** > **Supprimer le groupe interne**.
- 2. Pour déplacer la colonne **Disk Count** en regard de la colonne **Model**, effectuez les opérations suivantes :
	- a. Cliquez dans la colonne **nombre de disques**.
	- b. Cliquez sur le bouton Et sélectionnez **colonne** > **Réordonner les colonnes**.
	- c. Dans la boîte de dialogue **Réordonner les colonnes**, utilisez les touches fléchées **haut** et **bas** pour déplacer la colonne à la position requise.
- 3. Pour ajouter une nouvelle colonne calculée, procédez comme suit :
	- a. Sélectionnez une colonne, cliquez sur , Et sélectionnez **colonne** > **Nouvelle colonne calculée**.
- b. Dans la boîte de dialogue **Nouvelle colonne calculée**, saisissez Maximum Disk Limit Dans le champ **Nom de colonne**.
- c. Dans la liste Sélectionner une catégorie, sélectionnez **comparaison**.
- d. Dans la liste **Sélectionner fonction**, sélectionnez **Avancé**.
- e. Dans le champ **entrer expression**, saisissez IF([model]="FAS3250" , 960, 0).
- f. Cliquez sur **OK**.
- 4. Pour ajouter une deuxième colonne, procédez comme suit :
	- a. Sélectionnez la colonne **limite de disque maximale**, puis cliquez sur le bouton Et sélectionnez **colonne** > **Nouvelle colonne calculée**.
	- b. Dans la boîte de dialogue **Nouvelle colonne calculée**, saisissez Available Volume Dans le champ **Nom de colonne**.
	- c. Dans la liste Sélectionner une catégorie, sélectionnez **Math**.
	- d. Dans la liste **Sélectionner fonction**, sélectionnez **DIFFÉRENCE**.
	- e. Dans la liste colonne 1, sélectionnez **limite de disque maximale**.
	- f. Dans la liste colonne 2, sélectionnez **nombre de disques**.
	- g. Cliquez sur **OK**.
- 5.

Pour trier les valeurs, cliquez dans la colonne **Available Volume** et cliquez sur **icône**.

- 6. Sélectionnez **filtre** > **N haut/bas**.
- 7. Dans la boîte de dialogue **Haut/Bas N**, sélectionnez **Haut N** dans le champ **filtre** et entrez une valeur dans le champ de texte.
- 8. Cliquez sur **OK**.

#### **Informations sur le copyright**

Copyright © 2023 NetApp, Inc. Tous droits réservés. Imprimé aux États-Unis. Aucune partie de ce document protégé par copyright ne peut être reproduite sous quelque forme que ce soit ou selon quelque méthode que ce soit (graphique, électronique ou mécanique, notamment par photocopie, enregistrement ou stockage dans un système de récupération électronique) sans l'autorisation écrite préalable du détenteur du droit de copyright.

Les logiciels dérivés des éléments NetApp protégés par copyright sont soumis à la licence et à l'avis de nonresponsabilité suivants :

CE LOGICIEL EST FOURNI PAR NETAPP « EN L'ÉTAT » ET SANS GARANTIES EXPRESSES OU TACITES, Y COMPRIS LES GARANTIES TACITES DE QUALITÉ MARCHANDE ET D'ADÉQUATION À UN USAGE PARTICULIER, QUI SONT EXCLUES PAR LES PRÉSENTES. EN AUCUN CAS NETAPP NE SERA TENU POUR RESPONSABLE DE DOMMAGES DIRECTS, INDIRECTS, ACCESSOIRES, PARTICULIERS OU EXEMPLAIRES (Y COMPRIS L'ACHAT DE BIENS ET DE SERVICES DE SUBSTITUTION, LA PERTE DE JOUISSANCE, DE DONNÉES OU DE PROFITS, OU L'INTERRUPTION D'ACTIVITÉ), QUELLES QU'EN SOIENT LA CAUSE ET LA DOCTRINE DE RESPONSABILITÉ, QU'IL S'AGISSE DE RESPONSABILITÉ CONTRACTUELLE, STRICTE OU DÉLICTUELLE (Y COMPRIS LA NÉGLIGENCE OU AUTRE) DÉCOULANT DE L'UTILISATION DE CE LOGICIEL, MÊME SI LA SOCIÉTÉ A ÉTÉ INFORMÉE DE LA POSSIBILITÉ DE TELS DOMMAGES.

NetApp se réserve le droit de modifier les produits décrits dans le présent document à tout moment et sans préavis. NetApp décline toute responsabilité découlant de l'utilisation des produits décrits dans le présent document, sauf accord explicite écrit de NetApp. L'utilisation ou l'achat de ce produit ne concède pas de licence dans le cadre de droits de brevet, de droits de marque commerciale ou de tout autre droit de propriété intellectuelle de NetApp.

Le produit décrit dans ce manuel peut être protégé par un ou plusieurs brevets américains, étrangers ou par une demande en attente.

LÉGENDE DE RESTRICTION DES DROITS : L'utilisation, la duplication ou la divulgation par le gouvernement sont sujettes aux restrictions énoncées dans le sous-paragraphe (b)(3) de la clause Rights in Technical Data-Noncommercial Items du DFARS 252.227-7013 (février 2014) et du FAR 52.227-19 (décembre 2007).

Les données contenues dans les présentes se rapportent à un produit et/ou service commercial (tel que défini par la clause FAR 2.101). Il s'agit de données propriétaires de NetApp, Inc. Toutes les données techniques et tous les logiciels fournis par NetApp en vertu du présent Accord sont à caractère commercial et ont été exclusivement développés à l'aide de fonds privés. Le gouvernement des États-Unis dispose d'une licence limitée irrévocable, non exclusive, non cessible, non transférable et mondiale. Cette licence lui permet d'utiliser uniquement les données relatives au contrat du gouvernement des États-Unis d'après lequel les données lui ont été fournies ou celles qui sont nécessaires à son exécution. Sauf dispositions contraires énoncées dans les présentes, l'utilisation, la divulgation, la reproduction, la modification, l'exécution, l'affichage des données sont interdits sans avoir obtenu le consentement écrit préalable de NetApp, Inc. Les droits de licences du Département de la Défense du gouvernement des États-Unis se limitent aux droits identifiés par la clause 252.227-7015(b) du DFARS (février 2014).

#### **Informations sur les marques commerciales**

NETAPP, le logo NETAPP et les marques citées sur le site<http://www.netapp.com/TM>sont des marques déposées ou des marques commerciales de NetApp, Inc. Les autres noms de marques et de produits sont des marques commerciales de leurs propriétaires respectifs.